# **Instagram Feed for Magento 1 User Guide**

#### **Introduction**

Instagram Feed is a powerful Magento Extension giving you better interaction with the target audience in your Magento Store. This extension functions via Graph API.

Instagram Feed has modes: grid or slider. These two options will look great in your online shop. Flexible settings allow you to adjust the appearance of Instagram posts to blend perfectly with your design.

Instagram Feed will make your integration with the world's most popular social platform easy showing photos by Username.

### **Magento Compatibility:**

Community Edition: 1.8.x, 1.9.x Enterprise Edition: 1.13.x, 1.14.x.1.x

If you experience any issues with the installation, please contact us.

#### **Installation**

To install NEKLO extension for Magento 1, you need to have FTP/SSH access details. **Attention!** It is vital to disable code compilation before installing the extension. If this setting is left enabled, the extension installation can make your site inaccessible.

To disable code compilation, go to your **Admin Panel > System > Tools > Compilation** and click **"Disable"**.

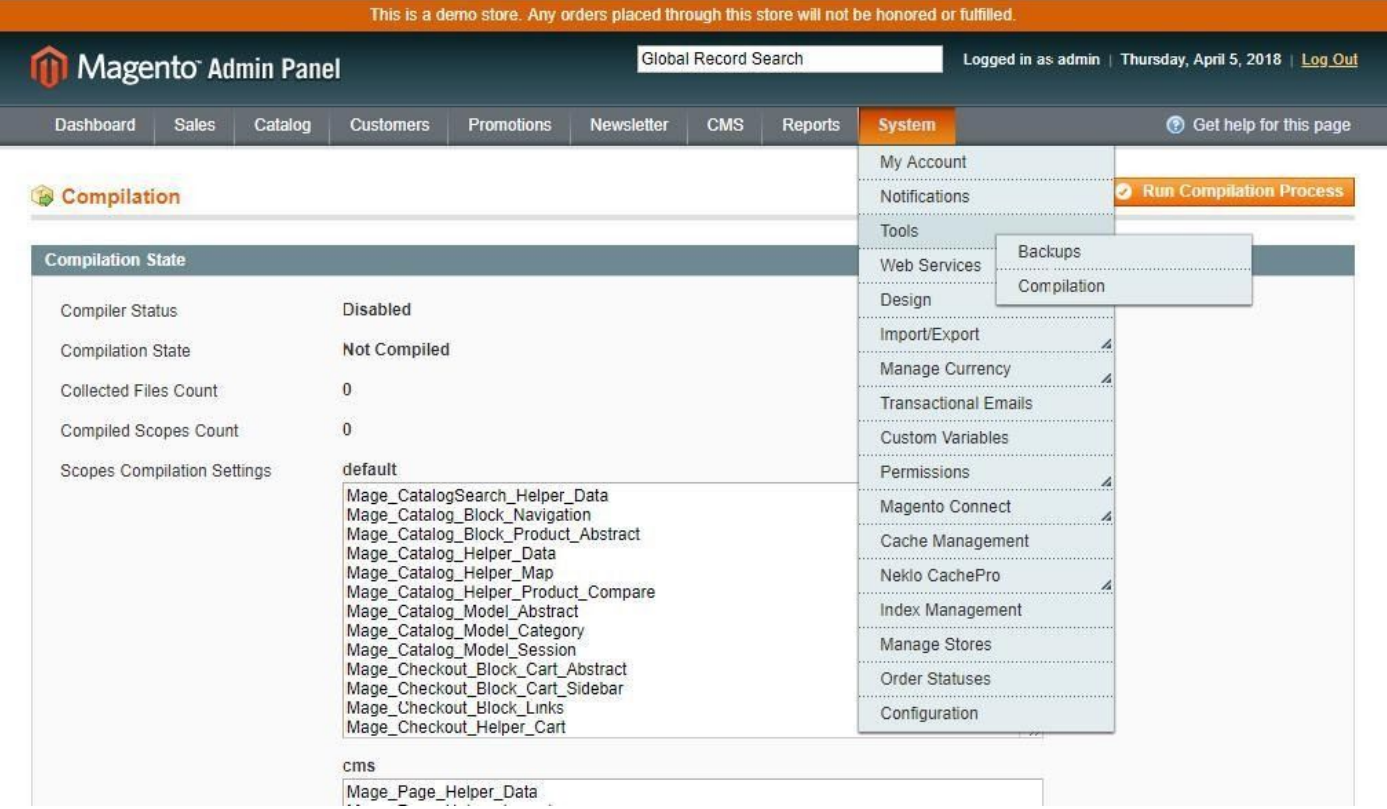

### **To Install the Extension**

- 1. Unpack a zip file you have downloaded.
- 2. Upload all files from the zip file to the root folder of your Magento 1 Installation.
- 3. In your Admin Panel, go to **System > Cache Management** and flush Magento Cache.
- 4. Turn code compilation back on in **System > Tools > Compilation** after the extension was successfully installed.
- 5. Log out from Magento and log in to reload ACL (Account Control Level) rules.

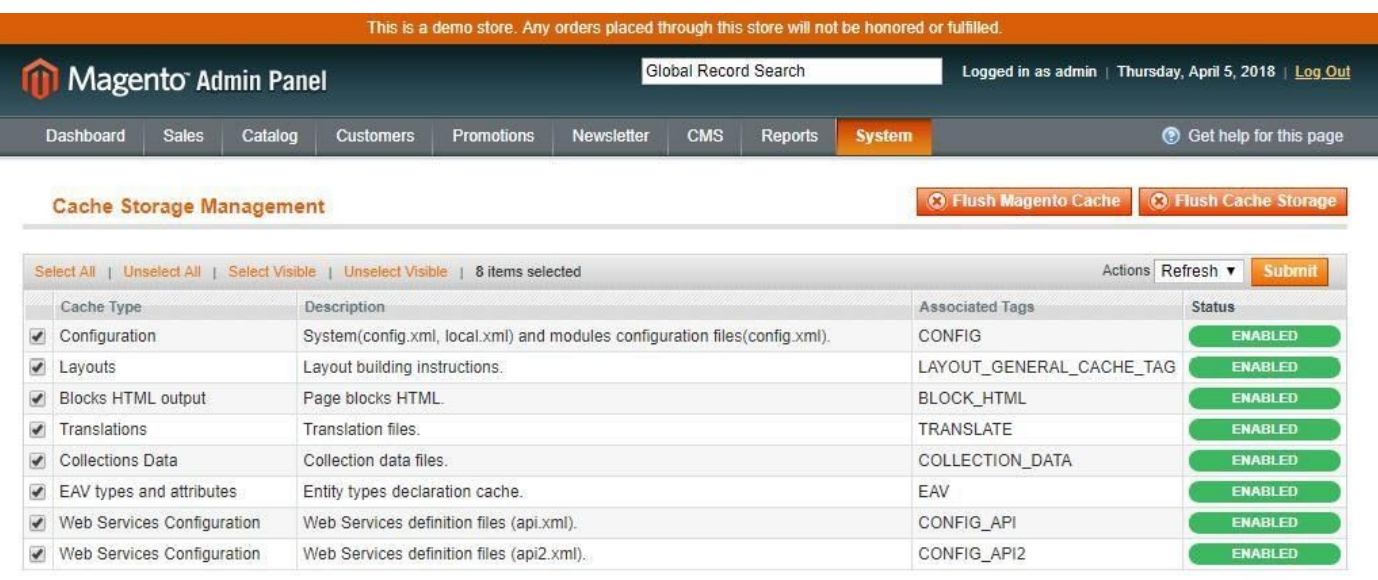

### **Connect your Instagram Account with Facebook Page**

The first thing you need to **set up a professional account on Instagram** and **add a Facebook page to your Instagram Business Account**.

#### **Switching to Professional Account on Instagram:**

- 1. Go to your profile and tap  $\equiv$  in the upper right corner.
- 2. Tap **"Settings"**.
- 3. Tap **"Account"**.
- 4. Tap **"Switch to Professional Account"**.
- 5. Tap **"Business"**.
- 6. Add details, like your business category and contact information.
- 7. Tap **"Done"**.

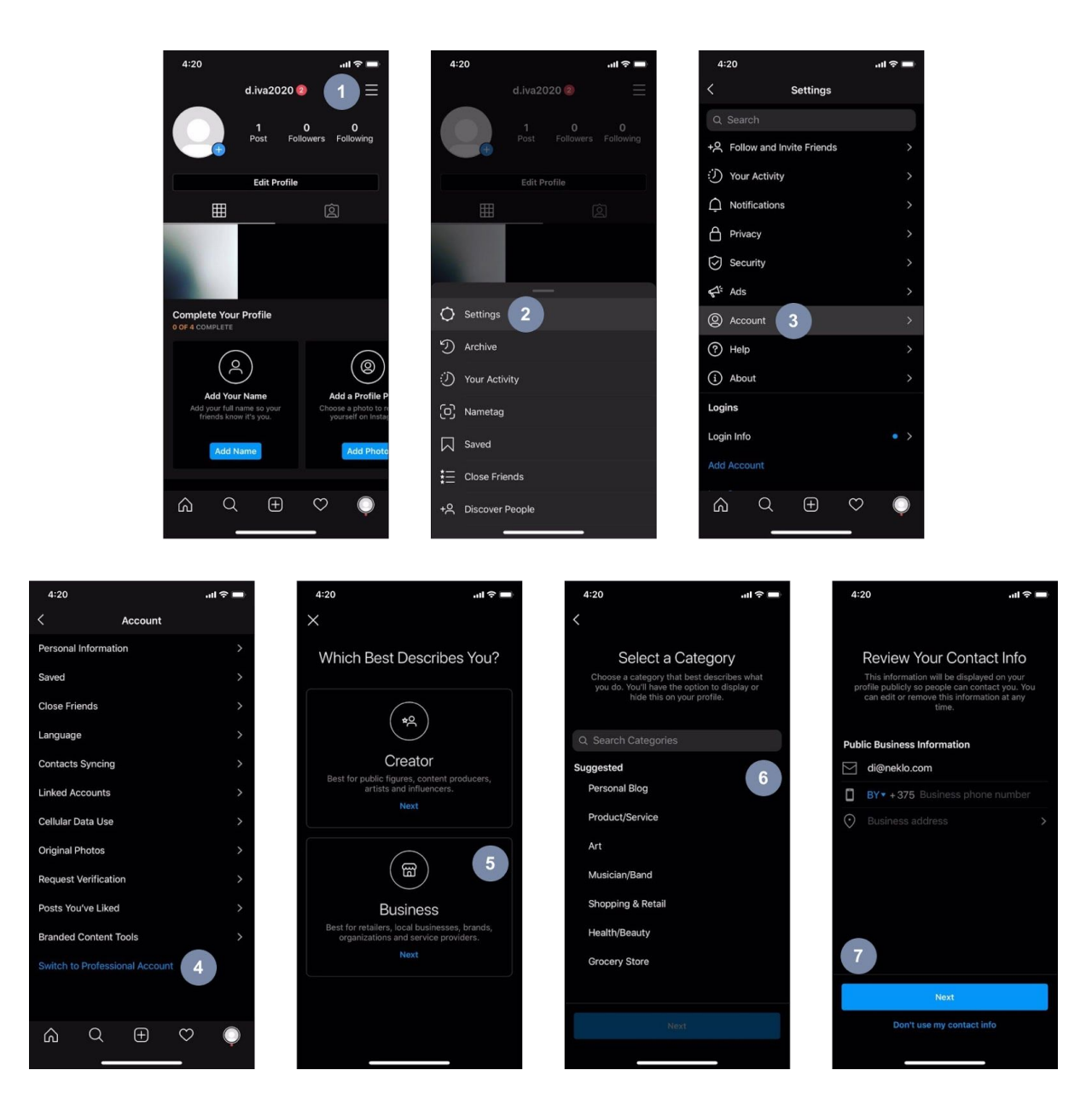

#### **Adding a Facebook Page to your Instagram Business Account**

To add or change the Facebook Page that is connected to Instagram account:

- 1. Go to your profile and tap  $\equiv$  in the upper right corner.
- 2. Tap **"Settings"**.
- 3. Tap **"Business"**.
- 4. Tap **"Connect a Facebook Page".**
- 5. Choose a Page from your pages that you would like to **connect to** or select **"Create Facebook Page"**.
- 6. Select a Facebook Page to connect to your Instagram Account and tap **"Done"**.

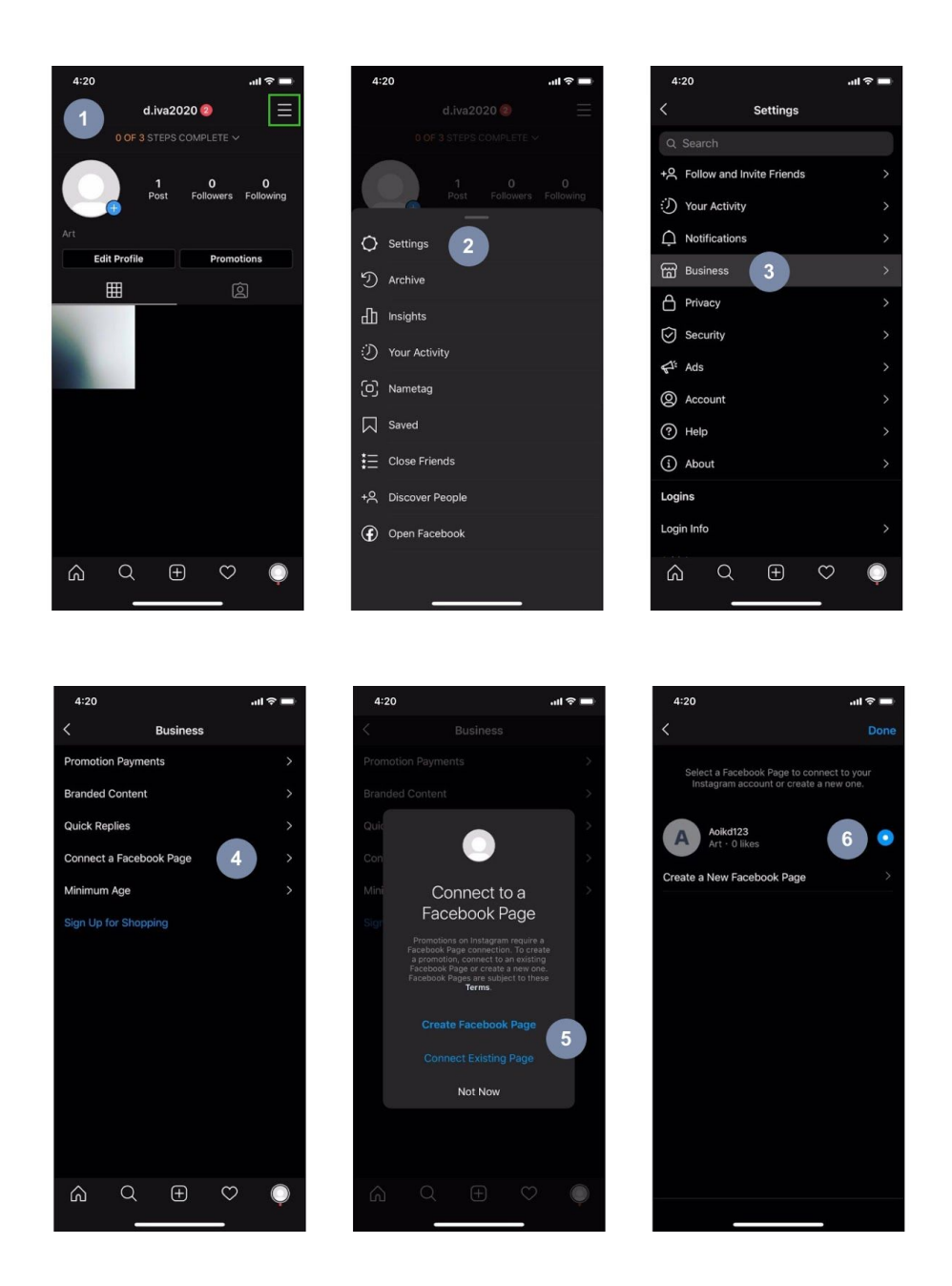

Note: Your Facebook Account must be verified by phone. To make sure:

- a. Open your facebook account on **"Settings"** page.
- b. Open **"Mobile"** tab.

*\*\*\**

c. In case your phone is connected, you will see info like:

*Your phones: XXXXXXXXXXXX Verified \*\*\**

d. In case your phone isn't connected, please follow Facebook Tips to connect your phone.

### **Extension General Settings**

#### Go to **System > Configuration > Neklo > Instagram Feed > General Settings**

Here you can:

- 1. **Enable/Disable** the extension.
- 2. Set **Cache Lifetime** (for how long your posts will remain in cache).
- 3. Get Access Token.

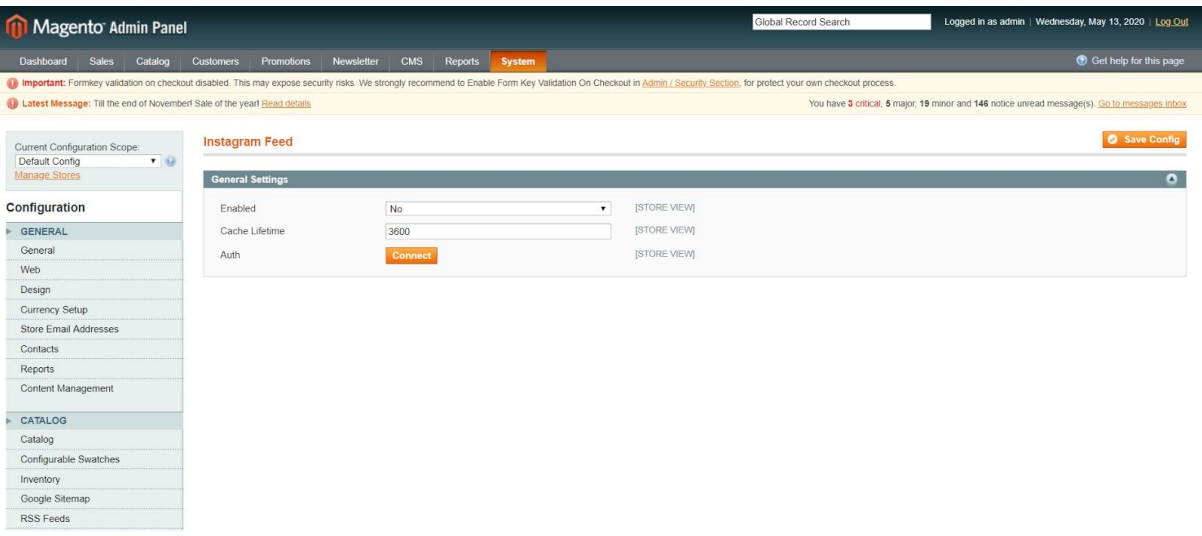

#### **Get Access Token**

Now you are ready to connect Magento to the Facebook Page in order to get the Access Token. To do so you need to:

- 1. Log in to Facebook and link your Facebook Account to Magento Inst Feed Facebook Application.
- 2. Select the Instagram Account which is already connected to your Facebook.
- 3. Select the Facebook Page that will be used to receive Instagram posts from the linked Instagram Account.
- 4. Press "Done" to finish the process of Token receiving.

Use the **"Save Config"** button to save your configuration.

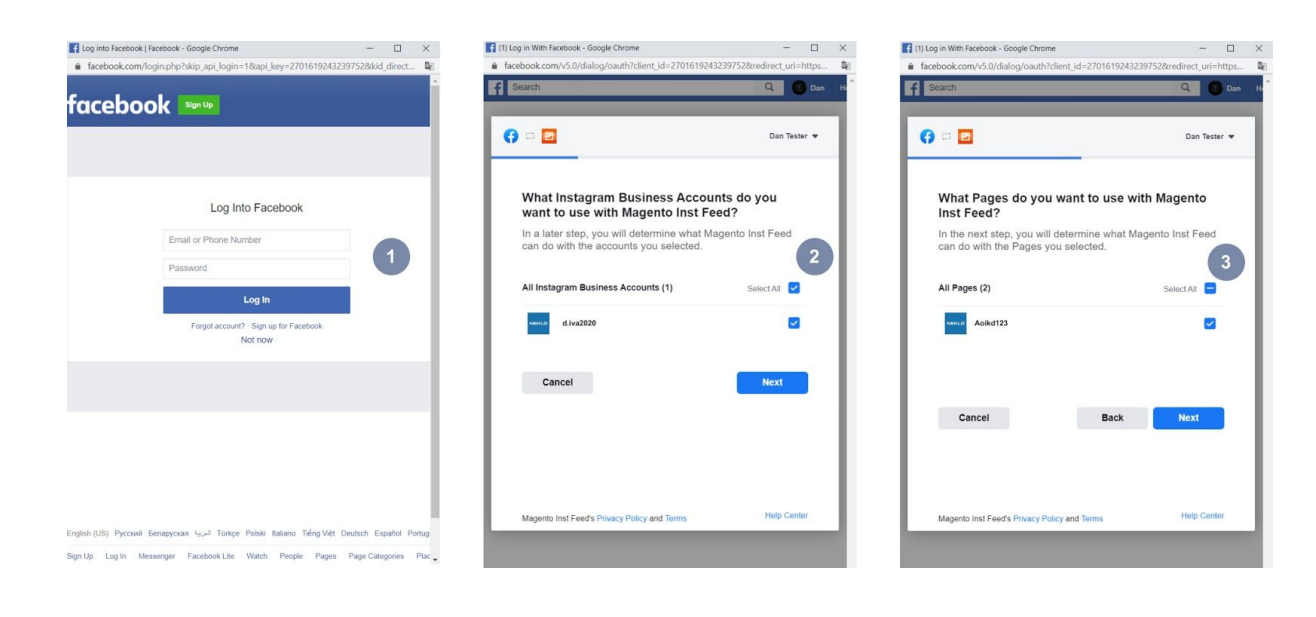

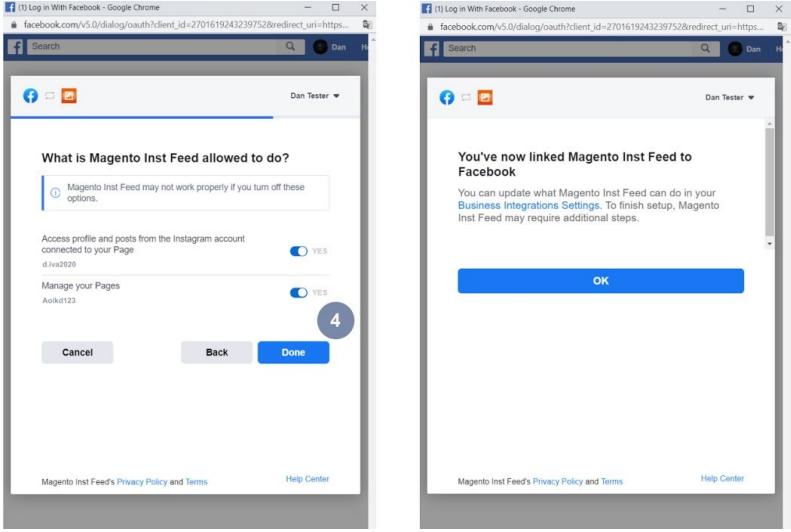

## **Adding Your Widget**

To create a widget go to **CMS > Widget** and use the button "Add new widget instance". You can also create a widget in **CMS > Pages and CMS > Static blocks.**

Then set the type "Instagram Feed" and choose the theme. You can also go to **CMS > Pages**, then choose any existing Page or press "Add New Page", click the tab "Content" and then "Insert Widget".

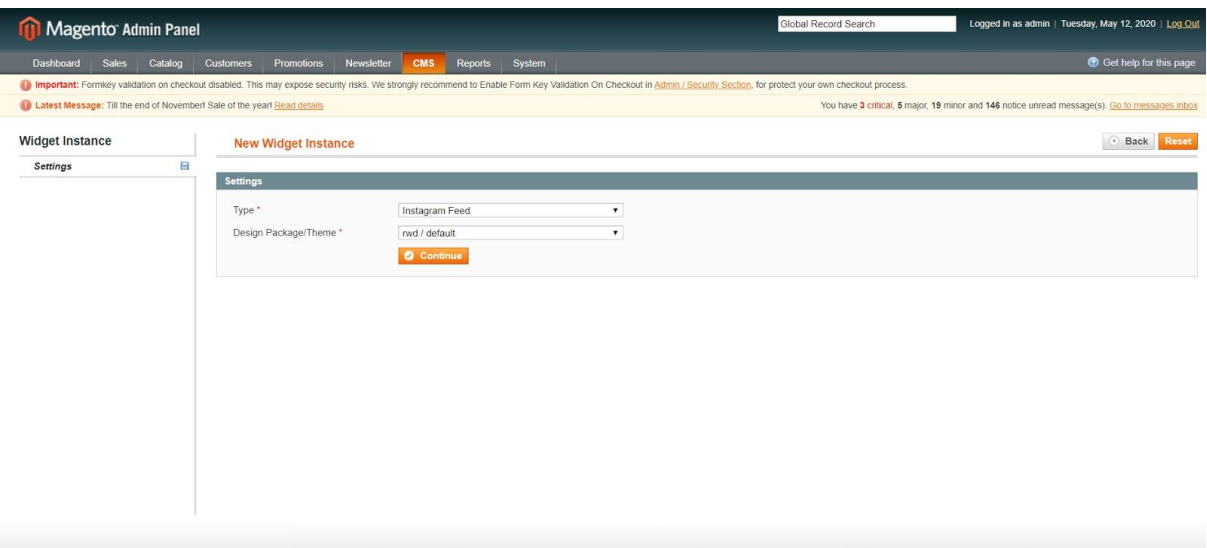

#### **Front End Properties Tab**

- 1. Set the Type **"Instagram Widget"**.
- 2. Design Package/Theme select the correct theme which is applied in your Magento Store.
- 3. You will see the page with widget settings. **"Widget Instance Title"** means the name that your widget will receive. You should also specify the Store Views your widget will be assigned to.
- 4. You should also set a sort order. It means the numerical order of this widget.
- 5. Add Layout Update. Choose the place your widget will be shown on using the graph **"Display On"**. **"Specified Page"** will give you the possibility to choose only one specific separate page. By **"Block reference"** you may choose the exact place where the block will appear.

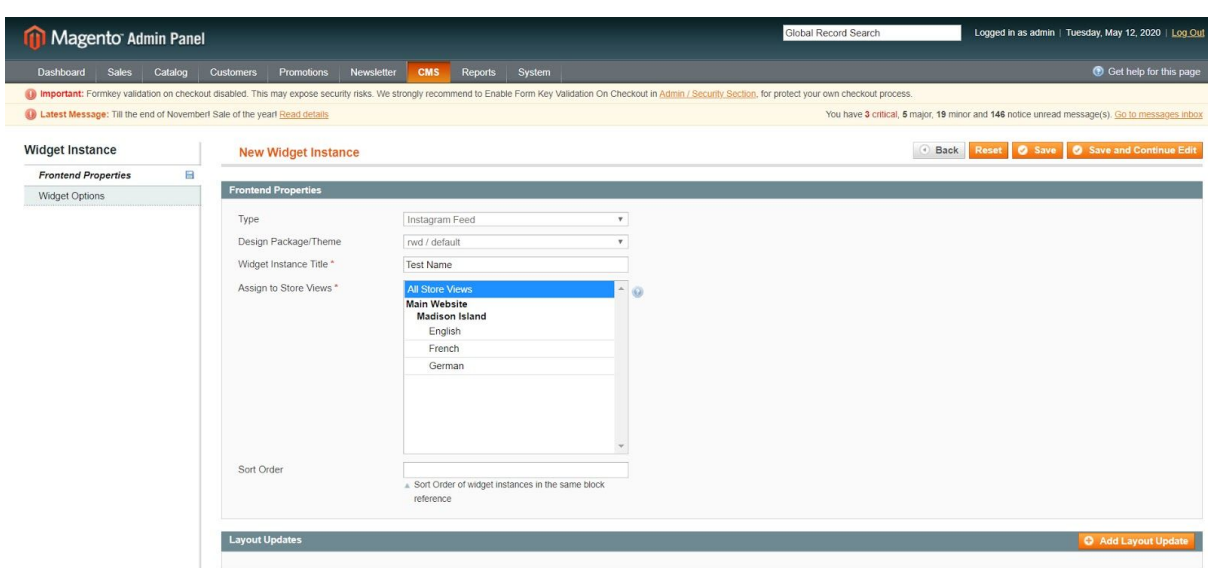

### **Widget Options Tab**

- 1. Is Enabled make the widget available on front.
- 2. Username: Instagram profile username that serves as a source of posts.
- 3. Title: widget title.
- 4. Description: widget Description.
- 5. Show avatar: show avatar on hover.
- 6. Show username: show username on hover.
- 7. Show Like Count: show the amount of likes on hover.
- 8. Show Comment Count: show the amount of comments on hover.
- 9. Open Post Detail In: select how to display an opened post (Lightbox/ Instagram Page/ Do not open).
- 10. Show Extra Details: show post details next to the opened image (Lightbox only).
- 11. Show Post Date: show the date of post creation (Lightbox only).
- 12. Show Post Link: show the link of Instagram post (Lightbox only).
- 13. Display Mode: display your widget in Grid or Slider.

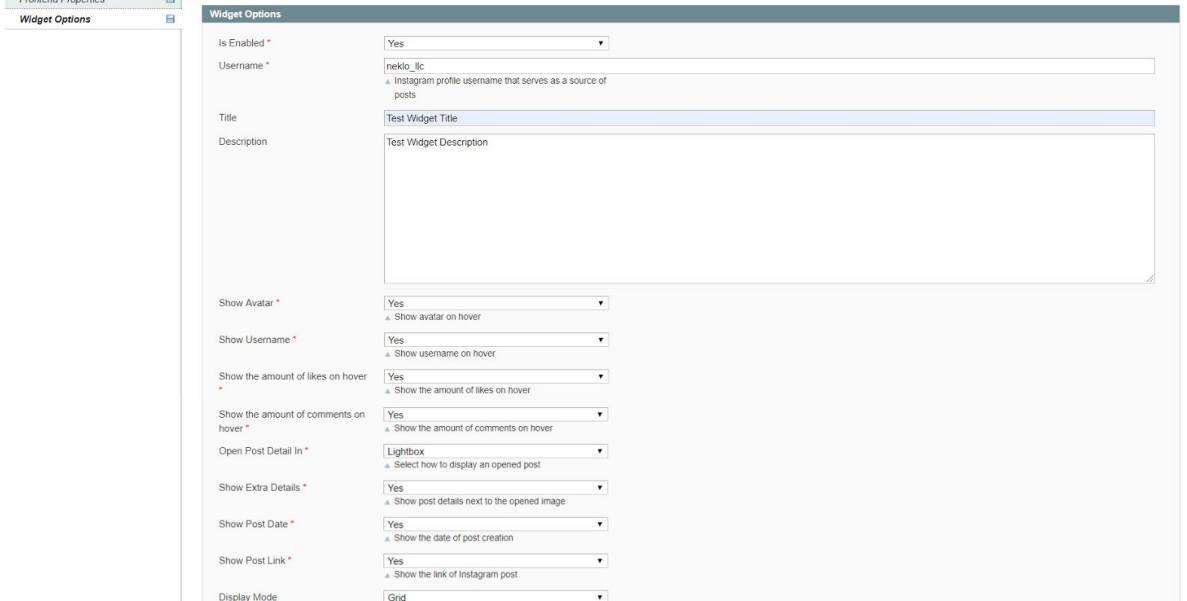

#### **Grid**:

- 1. Columns: number of columns in gridview.
- 2. Rows: number of rows in grid view.

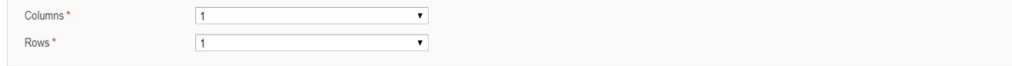

#### **Slider**:

- 1. Number of Visible Posts: number of posts that is displayed at once.
- 2. Total Number of Posts: total number of the loaded posts.
- 3. Show Navigation: show buttons (dots) for images navigation.
- 4. Slide AutoStart: start images sliding automatically.
- 5. Slide Step Easing: type of scroll transition.
- 6. Slide Speed.

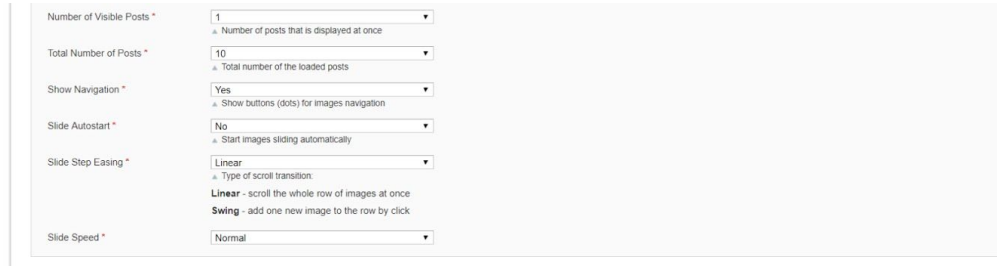

After the widget configuration will be saved, please flush Magento caches (**System > Cache Management**) and check the widget on the front page.

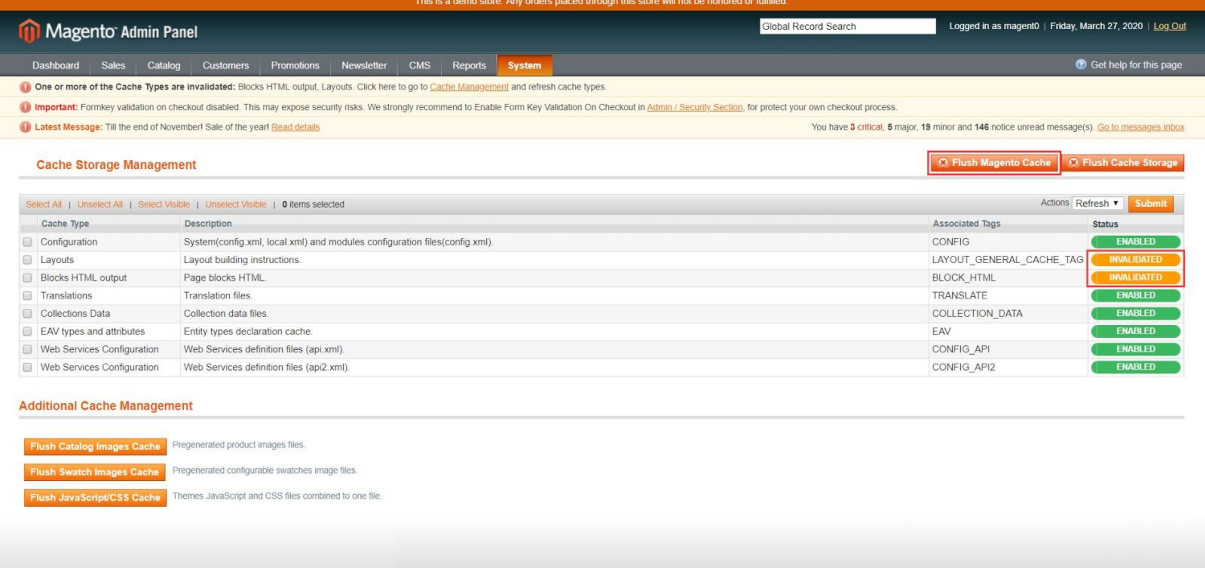

Thank you for using this extension. You will find more our great solutions for Magento here:

#### [store.neklo.com](http://store.neklo.com/)